# **GOXTREME ACTION CAM - ERSTE SCHRITTE**

#### **Bitte führen Sie diese Schritte vor der ersten Kameranutzung durch.**

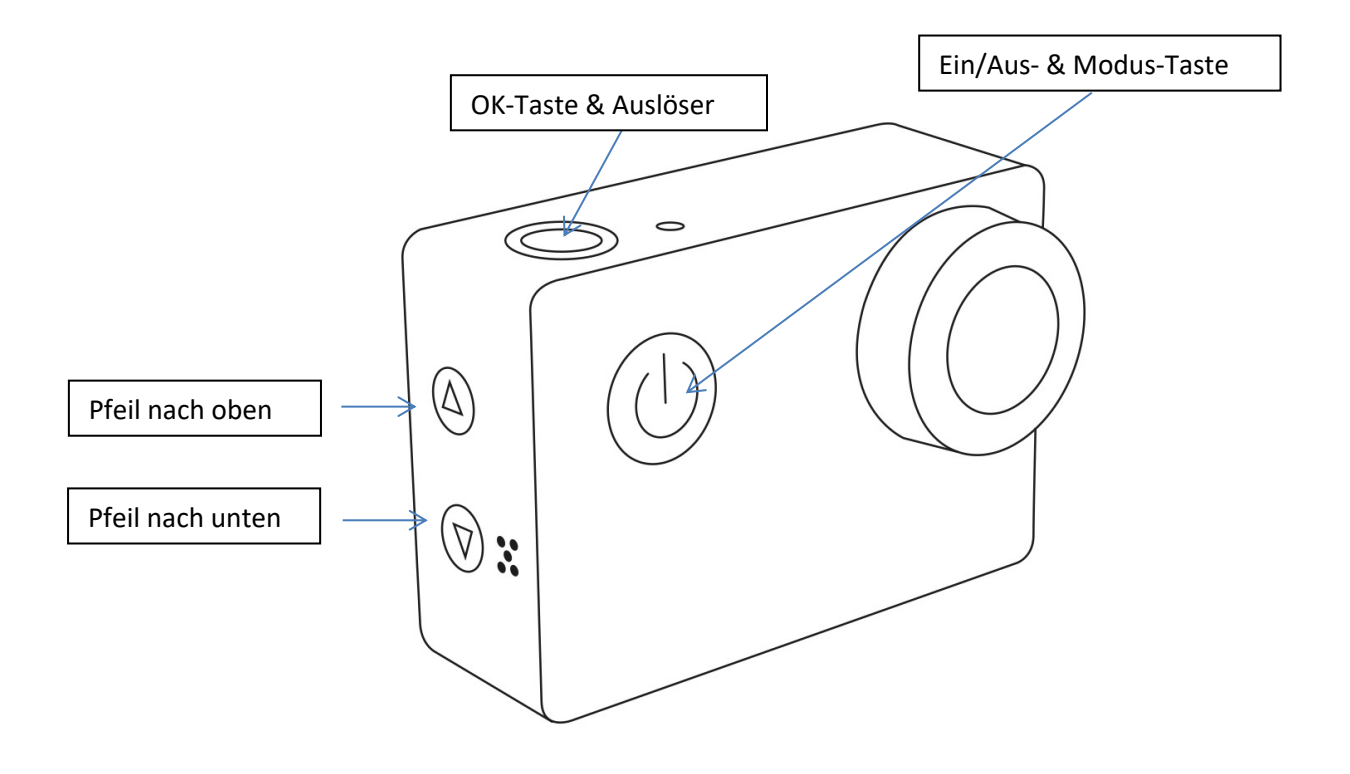

#### **Schritt 1: AKKU AUFLADEN**

Bitte laden Sie den Akku 5-6 Stunden und beachten Sie, dass die Kamera während des Ladevorgangs manuell ausgeschaltet werden und ausgeschaltet bleiben muss. Nur dann wird der Akku korrekt geladen.

#### **Schritt 2: KAMERA EIN- UND AUSSCHALTEN**

Halten Sie die Ein/Aus-Taste der Kamera ca. 3 Sekunden lang gedrückt, um die Kamera einzuschalten. Um die Kamera auszuschalten, halten Sie die Ein/Aus-Taste erneut ca. 3 Sekunden lang gedrückt.

#### **Schritt 3: BEDIENUNG UND WECHSELN DES KAMERA-MODUS**

#### **1. Für Kamera-Modelle ohne Touchscreen:**

Die Ein/Aus-Taste ist bei den meisten Modelle auch die Modus-Taste. Durch Drücken dieser Taste wechseln Sie zwischen den verschiedenen Modi hin und her: Video > Foto > Wiedergabe > Einstellungen

Nach dem Einschalten befindet sich die Kamera zunächst einmal im Video-Aufnahmemodus. Um ins Einstellungsmenü zu gelangen, betätigen Sie also die Modus-Taste mehrmals hintereinander.

Im Einstellungsmenü können Sie mit Hilfe der Pfeiltasten an der Seite der Kamera zu den verschiedenen Unterpunkten navigieren.

Um einen Unterpunkt auszuwählen, bestätigen Sie mit der OK-Taste oben auf der Kamera.

Jedes mal, wenn Sie eine Einstellung ändern wollen, müssen Sie diese Änderung mit der OK-Taste bestätigen. Durch die Bestätigung einer Einstellung gelangen Sie automatisch zurück ins Einstellungsmenü.

Mit der Ein/Aus-Taste gelangen Sie jederzeit wieder zurück in den Video-Aufnahmemodus.

*Hinweis: Sollte sich zwischendurch der Bildschirmschoner einschalten und der Bildschirm schwarz werden, betätigen Sie einfach eine beliebige Taste (OK, Ein/Aus, Pfeiltasten) um den Bildschirm wiedereinzuschalten.*

## **2. Für Kamera-Modelle mit Touchscreen:**

Die Ein/Aus-Taste ist bei den meisten Modelle auch die Modus-Taste. Durch Drücken dieser Taste wechseln Sie zwischen den verschiedenen Modi hin und her: Video > Foto > Wiedergabe > Einstellungen

Sie können den Modus auch ändern, indem Sie mit dem Finger von links nach rechts über den Bildschirm wischen.

Nach dem Einschalten befindet sich die Kamera zunächst einmal im Video-Aufnahmemodus. Um ins Einstellungsmenü zu gelangen, betätigen Sie also die Modus-Taste mehrmals hintereinander oder tippen Sie auf dem Bildschirm auf das "Einstellungen"-Symbol.

Im Einstellungsmenü können Sie mit Hilfe der Pfeiltasten an der Seite der Kamera oder durch Scrollen mit dem Finger zu den verschiedenen Unterpunkten navigieren.

Um einen Unterpunkt auszuwählen, tippen Sie ihn mit dem Finger an oder bestätigen Sie mit der OK-Taste oben auf der Kamera.

Jedes mal, wenn Sie eine Einstellung ändern wollen, müssen Sie diese Änderung mit der OK-Taste bestätigen. Durch die Bestätigung einer Einstellung gelangen Sie automatisch zurück ins Einstellungsmenü.

Mit der Ein/Aus-Taste gelangen Sie jederzeit wieder zurück in den Video-Aufnahmemodus.

## **Schritt 4: SPRACHE EINSTELLEN**

Standardmäßig ist jede Action Cams zunächst auf Englisch eingestellt. So können Sie Ihre gewünschte Sprache einstellen:

- Folgen Sie den Schritten beschrieben in Schritt 3 und gehen Sie ins Einstellungsmenü.
- Navigieren Sie im Einstellungsmenü mit den Pfeil-Tasten an der Seite der Kamera bis zum Unterpunkt Sprachmenü (,Language').
- Bestätigen Sie die Auswahl des Sprachmenüs mit der OK-Taste.
- Wählen Sie mit Hilfe der Pfeiltasten an der Seite der Kamera die gewünschte Sprache aus und bestätigen Sie sie mit der OK-Taste.

# **Schritt 5: SD-KARTE FORMATIEREN**

Eine SD-Karte wird bei den meisten Kamera-Modellen nicht mitgeliefert. Sie müssen also Ihre SD-Karte vor der Nutzung in der Kamera formatieren.

# **Achtung! Durch das Formatieren der SD-Karte werden alle Dateien gelöscht. Sichern Sie daher Ihre Dateien vor dem Formatieren auf einem PC, einer externen Festplatte o.Ä.**

- Folgen Sie den Schritten beschrieben in Schritt 3 und gehen Sie ins Einstellungsmenü.
- Navigieren Sie im Einstellungsmenü mit den Pfeiltasten bis zum Unterpunkt 'Formatieren'. Bestätigen Sie die Auswahl mit der OK-Taste.
- Folgen Sie den Anweisungen auf der Kamera und formatieren Sie die Karte.

## **Schritt 6: ZEIT EINSTELLEN**

- Folgen Sie den Schritten beschrieben in Schritt 3 und gehen Sie ins Einstellungsmenü.
- Navigieren Sie im Einstellungsmenü mit den Pfeiltasten bis zum Unterpunkt 'Datum/Uhrzeit' und bestätigen Sie diese Auswahl mit der OK-Taste.
- Wählen Sie mit Hilfe der Pfeiltasten die richtige Jahreszahl und bestätigen Sie mit der OK-Taste. Durch die Bestätigung springt die Anzeige automatisch zum Monat über. Auch diesen können Sie über die Pfeiltasten einstellen und mit OK bestätigen, gleiches gilt für den Tag und die Uhrzeit.
- Zum Schluss können Sie mit Hilfe der Pfeiltasten noch ein Datumsformat auswählen. Auch dieses bestätigen Sie mit OK. Dann springt die Anzeige automatisch wieder zur Jahreszahl.
- Um zum Einstellungsmenü zurückzukehren, drücken Sie die Ein/Aus-Taste.

## **Schritt 7: AUFLÖSUNG EINSTELLEN**

- Folgen Sie den Schritten beschrieben in Schritt 3 und gehen Sie ins Einstellungsmenü.
- Navigieren Sie im Einstellungsmenü mit den Pfeiltasten bis zum Unterpunkt 'Auflösung' und bestätigen Sie diese Auswahl mit der OK-Taste.
- Nun stehen Ihnen verschiedene Auflösungen zur Auswahl. Die höchste Auflösung finden Sie ganz oben in der Liste, die niedrigste ganz unten.
- Wählen Sie mit Hilfe der Pfeiltasten die gewünschte Auflösung aus und bestätigen Sie Ihre Auswahl mit der OK-Taste.

# **Schritt 8: KAMERA MIT DEM SMARTPHONE VERBINDEN**

- Laden Sie die in der Bedienungsanleitung empfohlene App herunter und installieren Sie sie.
- Schalten Sie das drahtlose Netzwerk (WLAN) auf Ihrem Smartphone aus.
- Schalten Sie die Kamera ein.
- Schalten Sie das drahtlose Netzwerk (WLAN) auf Ihrem Smartphone ein.
- Suchen Sie in den WLAN-Einstellungen Ihres Smartphones die Kamera.
- Verbinden Sie durch Eingabe des Passworts Ihre Kamera mit dem Smartphone.

⚠ *Wenn sich das Smartphone in der Nähe des WLAN-Routers befindet, verbindet es sich häufig automatisch mit dem Netzwerk (dessen Passwort Sie gespeichert haben), nicht mit der Kamera.*

*Bitte versuchen Sie, die Kamera und das Smartphone weit weg vom Router zu verbinden oder das Router-Passwort auf Ihrem Smartphone zu löschen, damit es das Router-Netzwerk nicht anspricht sondern die Kamera. Alternativ können Sie den Router auch ausstellen, wenn Sie die Kamera zum ersten Mal mit dem Smartphone verbinden.*

# **WEITERE EINSTELLUNGEN**

Im Einstellungsmenü können Sie mit den Pfeiltasten an der Seite der Kamera navigieren und je nach Kamera-Modell folgende Einstellungen mit der OK-Taste bestätigen:

- Auflösung
- Zeitraffer
- HDR (High Dynamic Range Image = Hochkontrastbild)
- Tonaufnahme
- Zeitlupe
- Datumsanzeige
- Bewegungserkennu ng
- Gyro RSC (Bildstabilisierung)
- Bildgröße
- Serienbildfunktion
- Aufnahmemodus (Selbstauslöser)
- Qualität
- Schärfe
- Stabilisierung
- **Belichtung**
- Weißabgleich
- Farbe
- ISO
- Löschen
- Datei-Schutz
- Datum/Uhrzeit
- Autom. Abschaltung
- Tastentöne
- Sprache
- **Frequenz**
- Bilddrehung
- TV-Modus
- TV Ausgang
- Bildschirmschoner
- Field of view (Weitwinkel)
- Fish eye adjust
- Aqua mode
- WiFI
- WIFI SSID
- WIFI Password
- Formatieren
- Standard
- Einstellungen
- Version